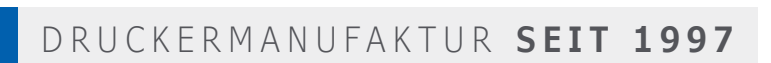

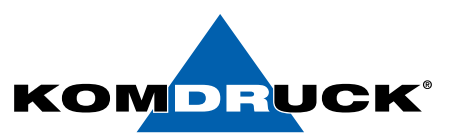

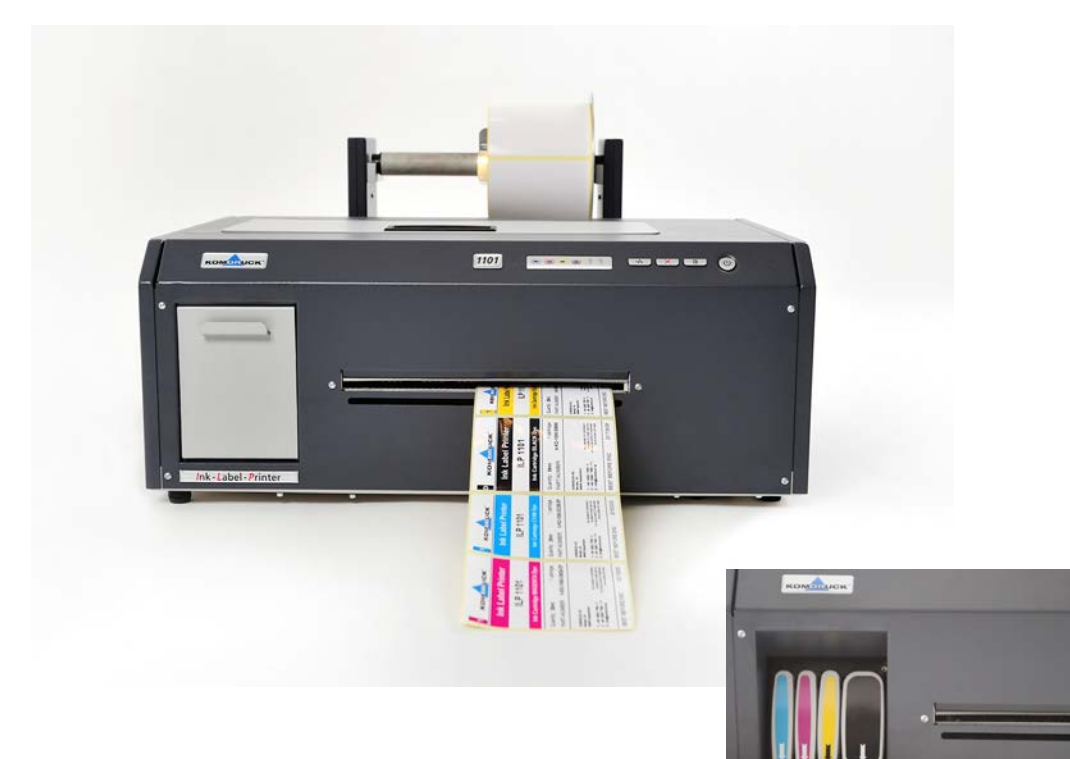

# ILP-1100 series

(Ink-Label-Printer)

# User manual

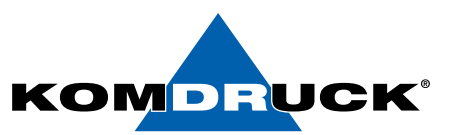

## KOMDRUCK ILP-1100 series (Ink-Label-Printer)

2. Revision, July 2019 Copyright 2019 KOMDRUCK AG

Notice: The information contained in this manual may be changed without notice.

KOMDRUCK makes no warranty of any kind with regard to this material including, but not limited to, the implied warranties of merchantability and fitness for a particular purpose.

KOMDRUCK shall not be liable for any errors or for incidental or consequential damages in connection with the furnishing, performance, or use of this material.

All rights reserved. Reproduction, adaptation, or translation of this material is prohibited without prior written permission of KOMDRUCK AG, except as allowed under copyright laws.

Trademarks:

Microsoft®, MS-DOS and Windows are registered trademarks of Microsoft Corporation.

Adobe and Acrobat are registered trademarks of Adobe Systems Incorporated.

KOMDRUCK® is a registered trademark of KOMDRUCK AG.

## DRUCKERMANUFAKTUR SEIT 1997

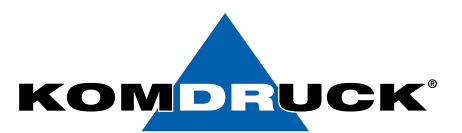

## **Contents**

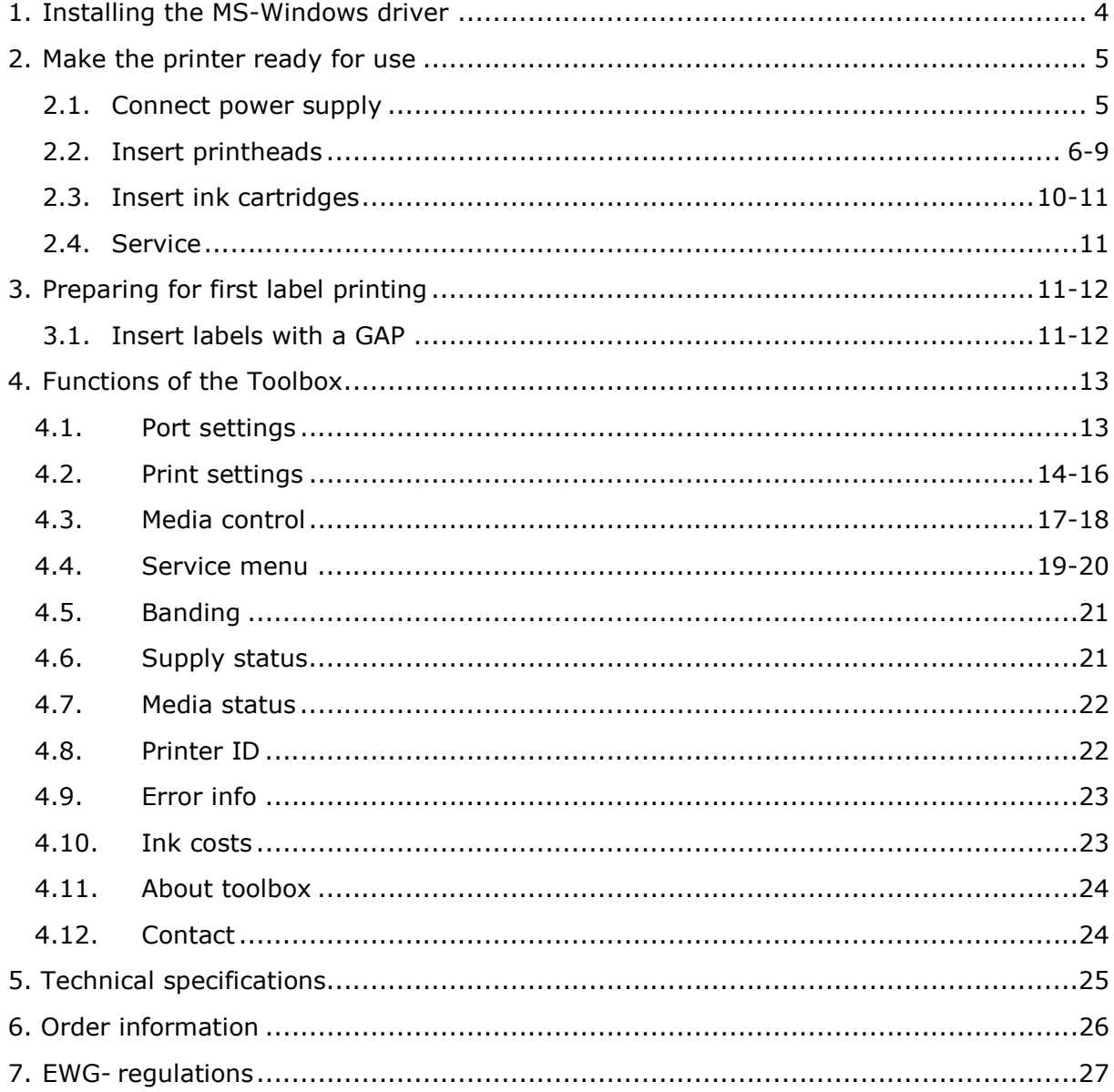

#### DRUCKERMANUFAKTUR **SEIT 1997** DRUCKERMANUFAKTUR **SEIT 1997**

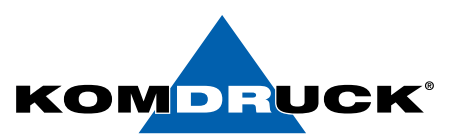

## 1. Installing the MS-Windows driver

This section performs the driver installation. Please proceed as described. Please connect the printer to the computer AFTER installation.

- 1. Download the current driver from our homepage. Choose  $\rightarrow$  dpinst.exe file. Download portal: https://komdruck.de/produkte/ilp-1100-serie-downloads/
- 2. Depending on the setting of your operating system, you will be asked if the driver should be installed. Click on "YES" and proceed with the installation.
- 3. The driver installation setup wizard opens. Confirm with "INSTALL DRIVER".
- 4. Follow the instructions and confirm with "CONTINUE".
- 5. ATTENTION: It will open another window  $\rightarrow$  Windows safety (Only install driver software from trusted manufacturers)
- 6. Confirm the message with "INSTALL" to proceed with the driver installation.
- 7. The necessary files are unpacked and copied to the computer. This can take a few minutes.
- 8. Continue the installation by clicking on "FINISH".
- 9. Now connect the printer to the PC. After the printer is connected to the computer, the printer should be detected and automatically installed.

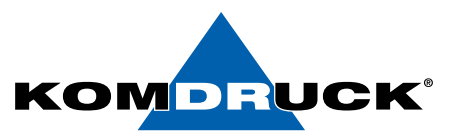

## 2. Make the printer ready for use

## 2.1. Connect power supply

Connect the power supply to the blue power input socket of the printer (on the rear side of the printer in the left area). Please insert the blue power supply connector into the upper port. Please turn the printer on.

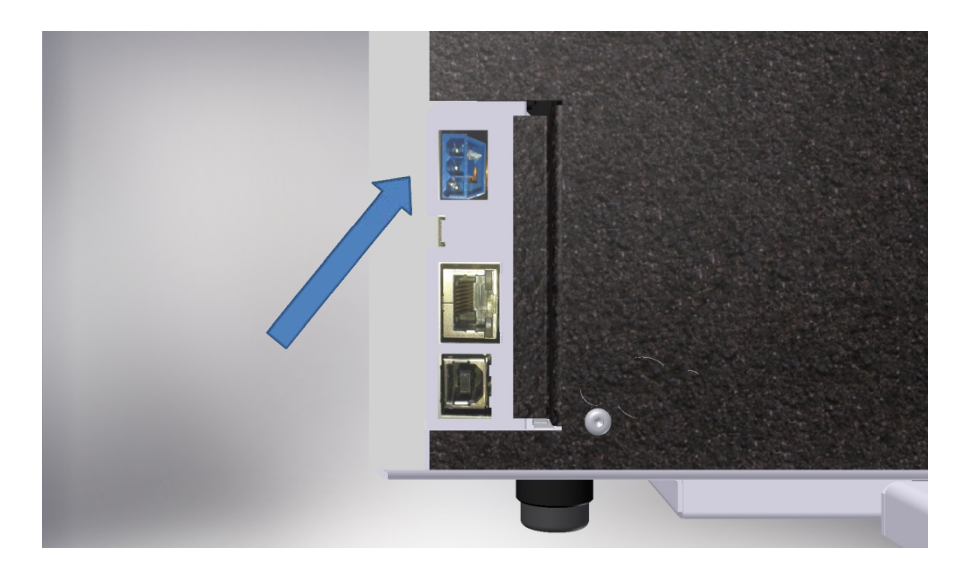

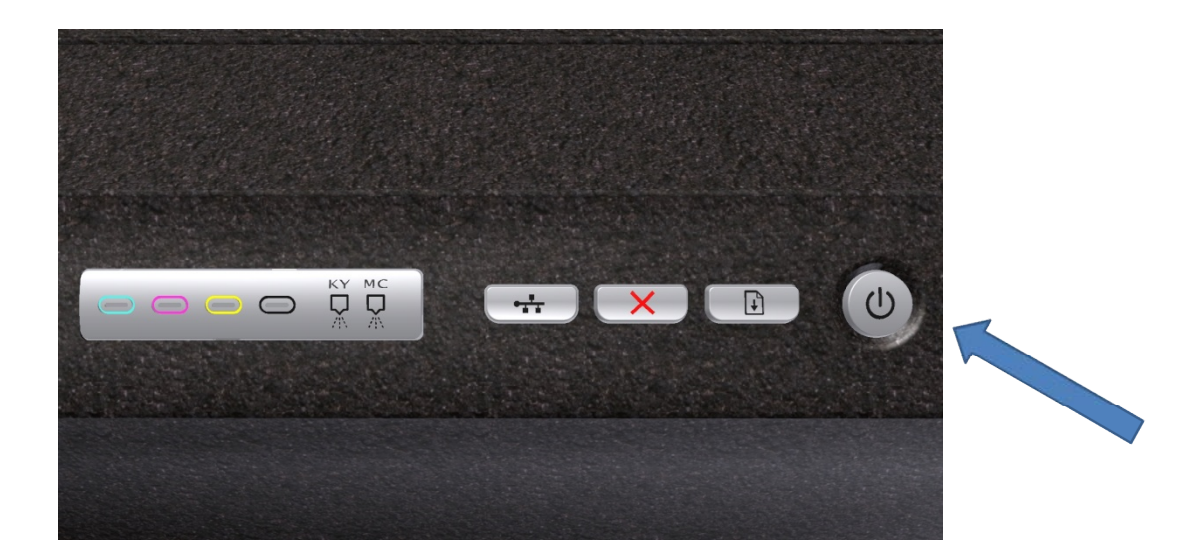

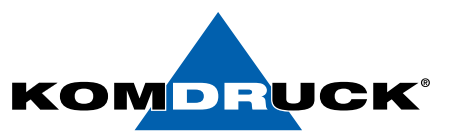

## 2.2. Insert printheads

Open the cover ...

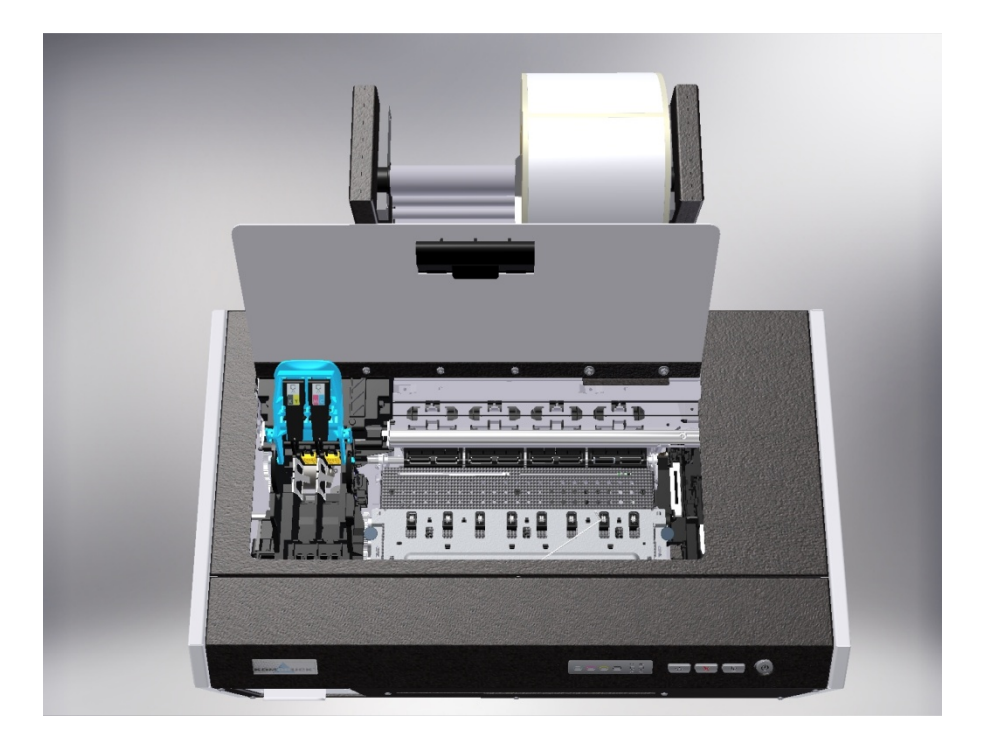

press and hold the resume button ...

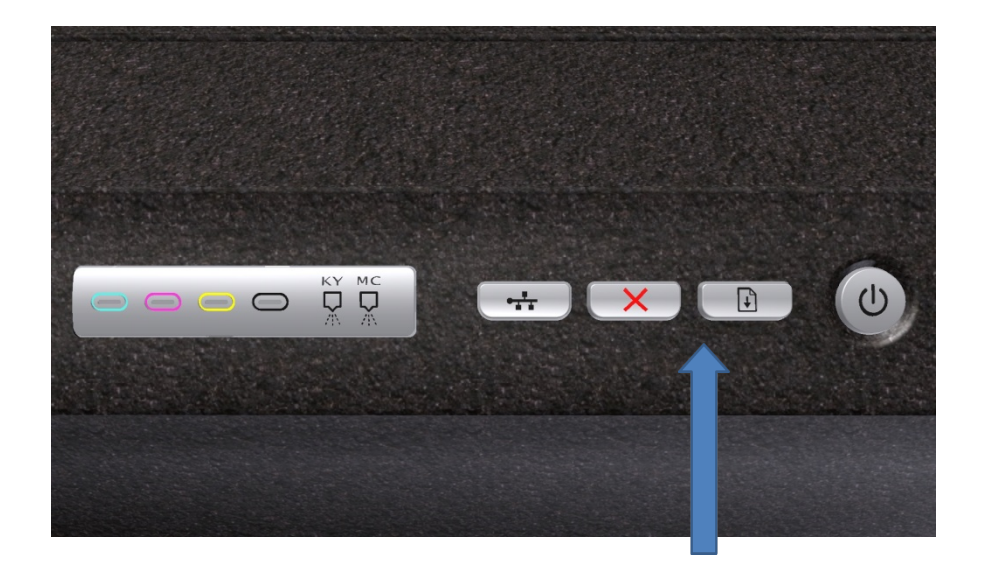

#### DRUCKERMANUFAKTUR **SEIT 1997** DRUCKERMANUFAKTUR **SEIT 1997**

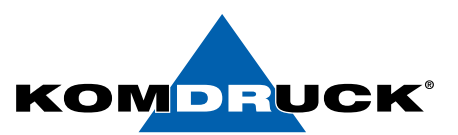

until the printhead carriage moves to the service position on the left and stops.

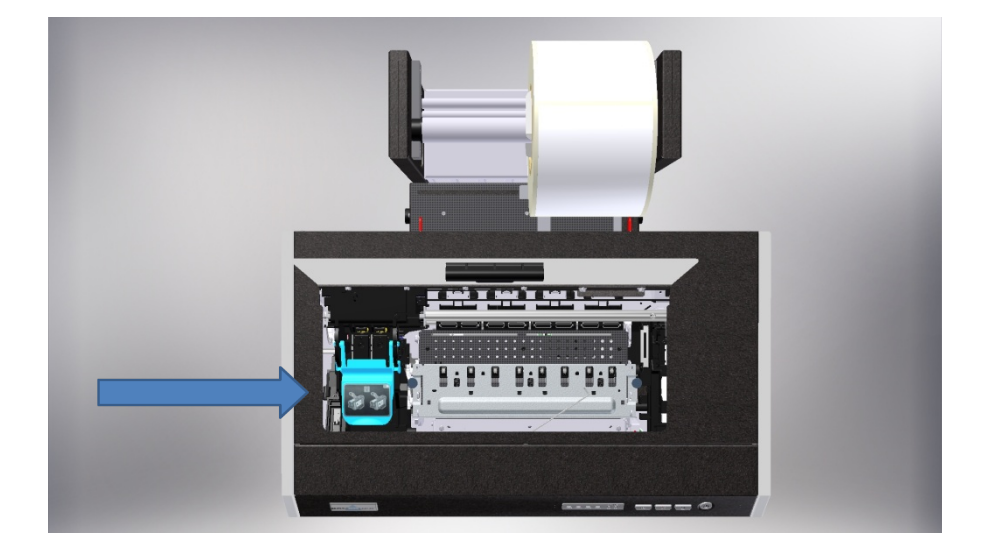

Lift the printhead latch …

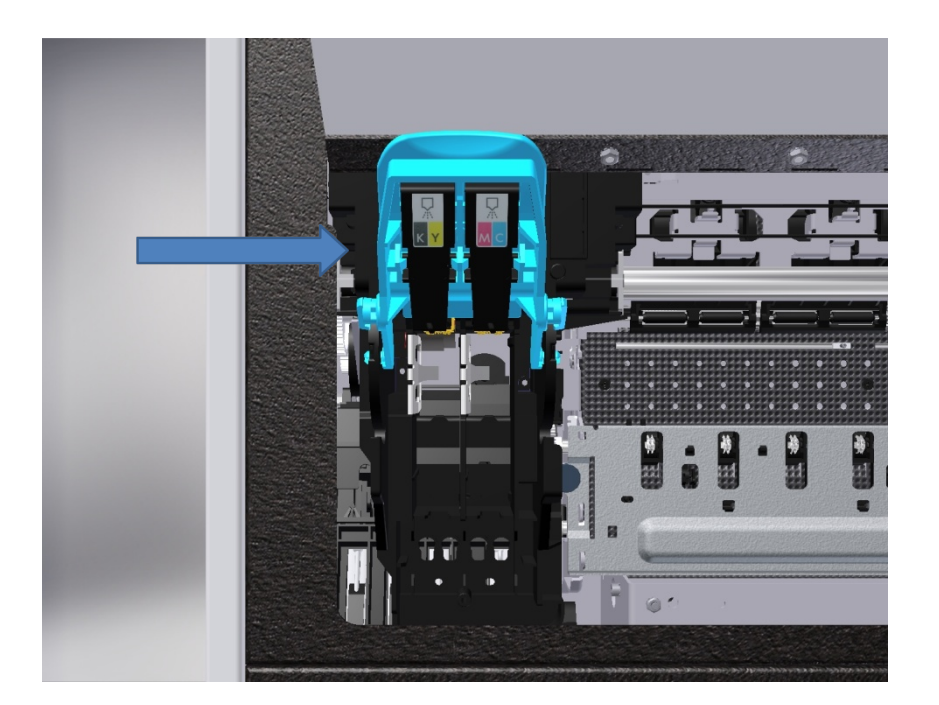

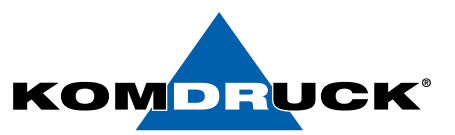

Then insert the two printheads accordingly. "KY for black-yellow and MC for magentacyan".

Please also note the package leaflet for the printheads.

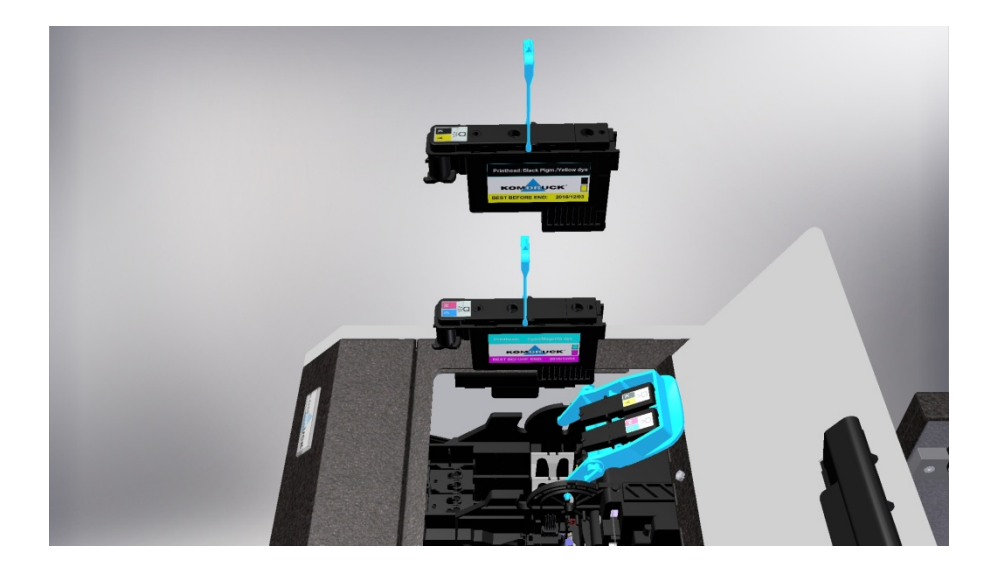

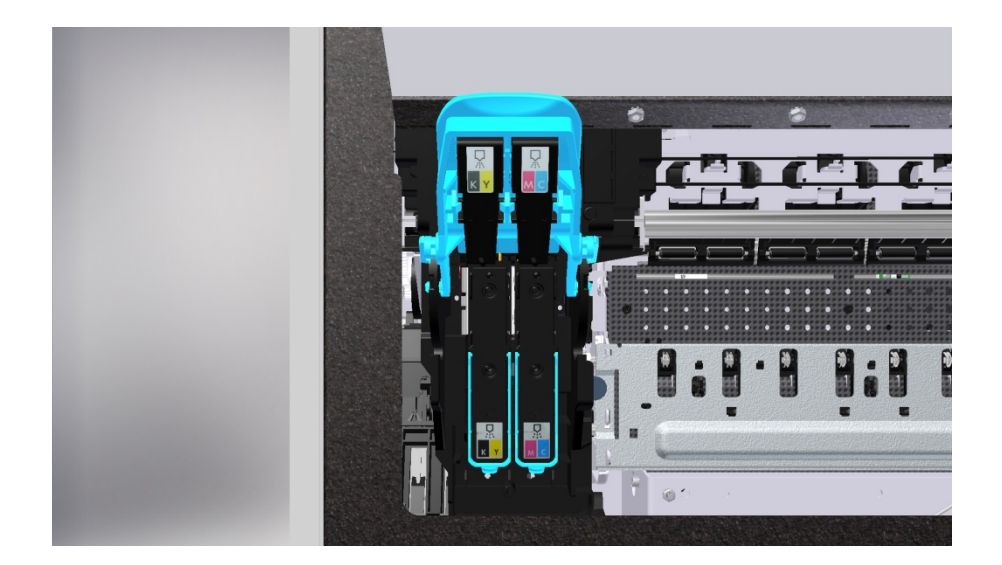

#### DRUCKERMANUFAKTUR **SEIT 1997** DRUCKERMANUFAKTUR **SEIT 1997**

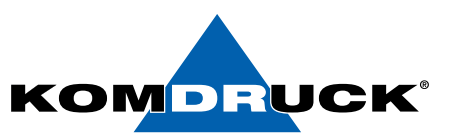

Fold down the printhead latch and close the cover.

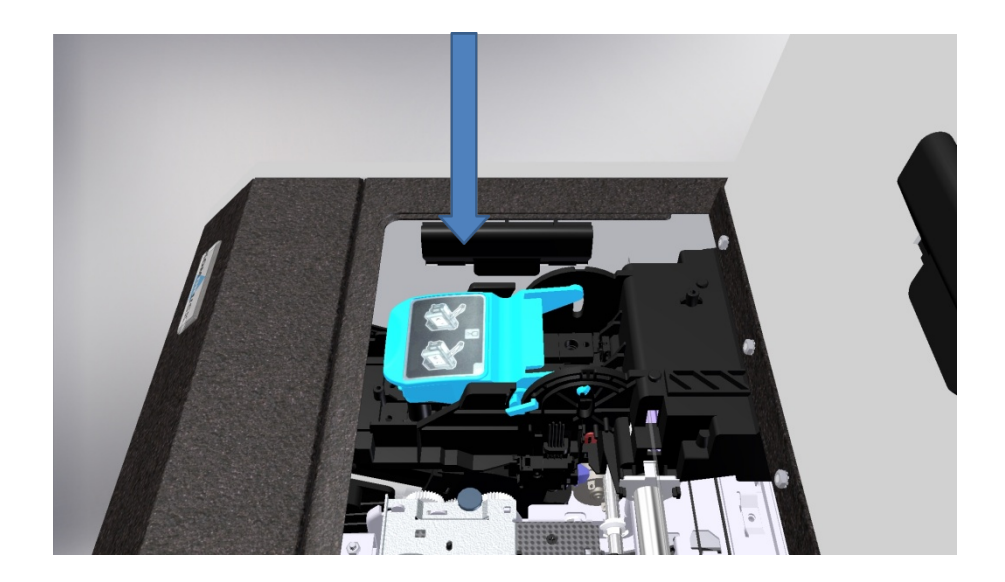

## 2.3. Insert ink cartridges

To install the ink cartridges, open the print cartridge cover.

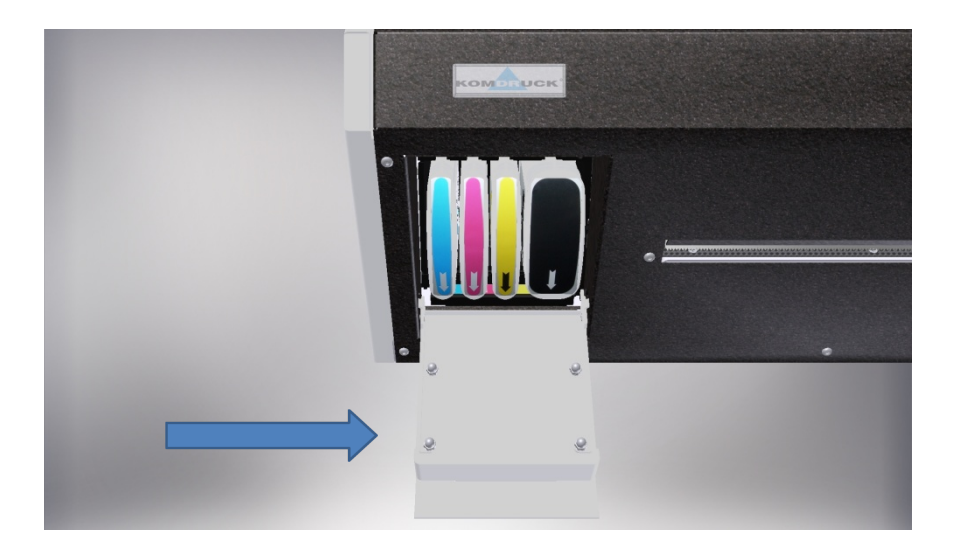

Then insert the ink cartridges in the same way as the slots provided. The fields are marked accordingly in color. The directional arrow must always point downwards.

Please also note the information leaflet for the ink cartridges.

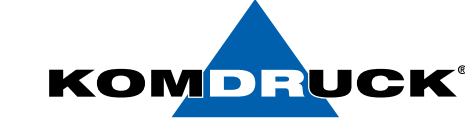

#### DRUCKERMANUFAKTUR **SEIT 1997** DRUCKERMANUFAKTUR **SEIT 1997**

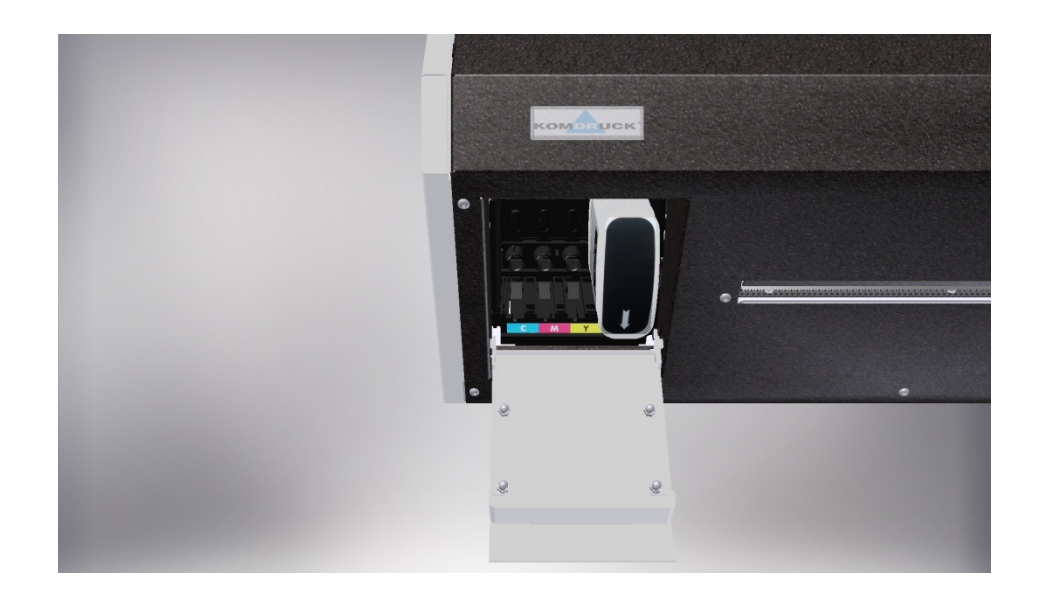

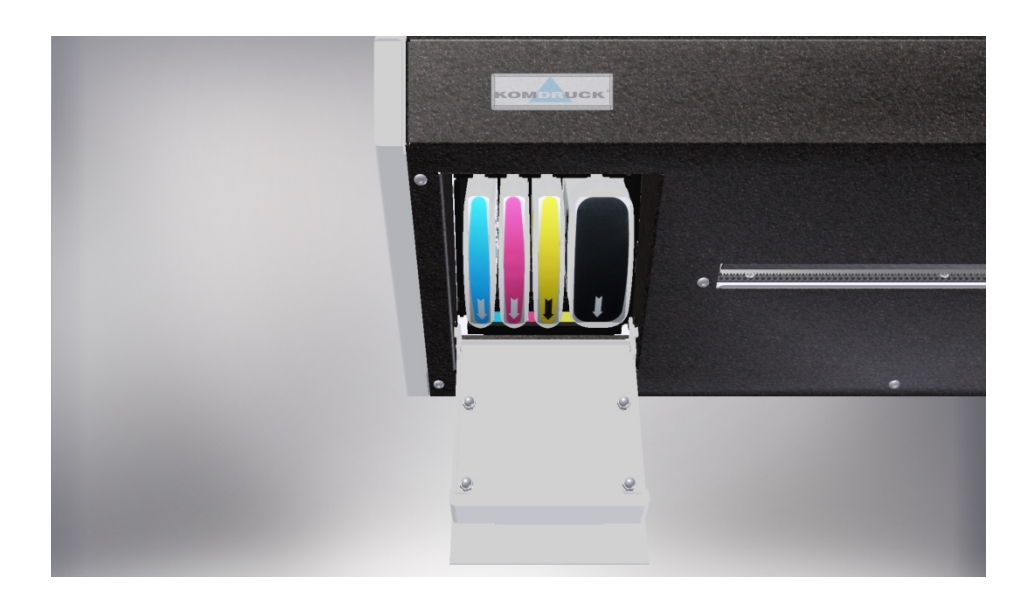

## 2.4. Service

After the printheads and ink cartridges are installed, the printer begins to initialize. This process is fully automatic and repeats after each change of the printheads or after changing the ink cartridges.

Please wait for the next few actions until the printer finishes initialization and stops making noises.

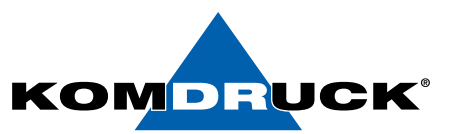

## 3. Preparing for first label printing

## 3.1. Insert labels with a GAP

Place the label roll on the dispenser as shown and thread it into the printer. The labels should lie flush against the left fixed stop.

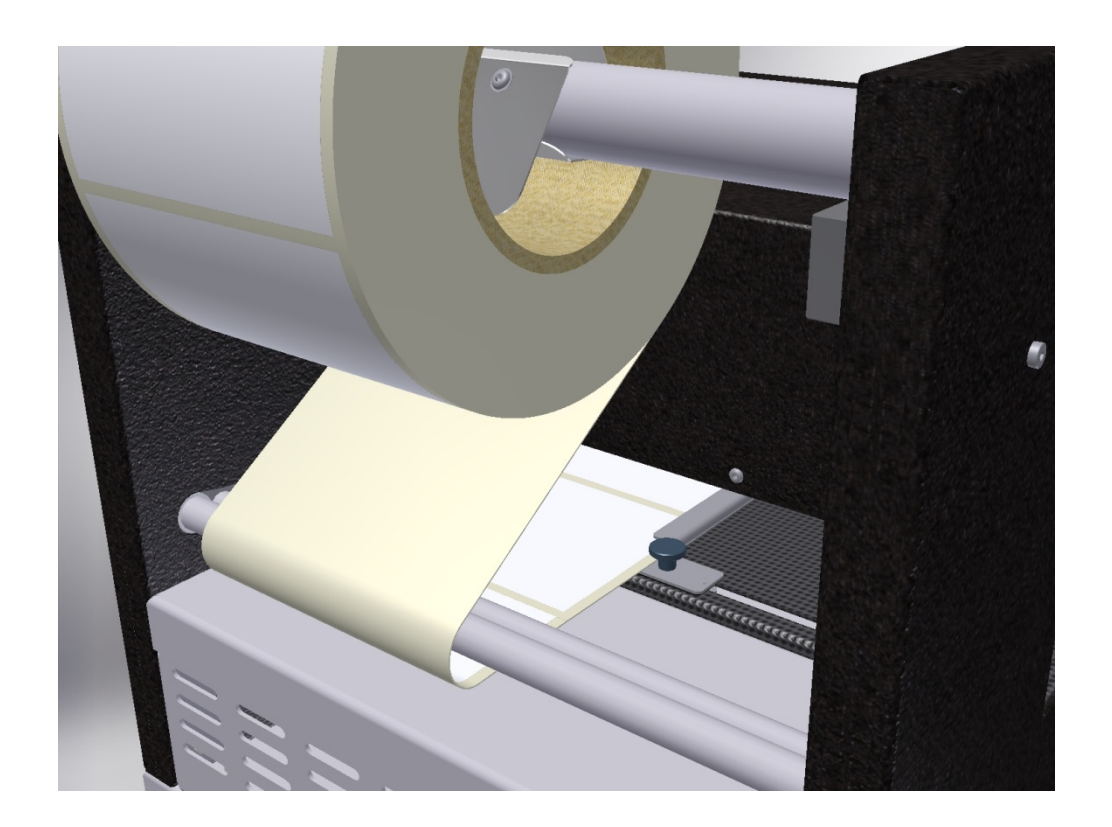

Now move up the movable right stop and fix it with the knurled screw. The labels should have as little play as possible between the stops, while the carrier material must not be crushed. The label web must always be completely smooth and easy to move through the feeder.

Carefully advance the label web to the threading point (first noticeable resistance).

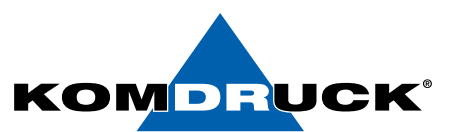

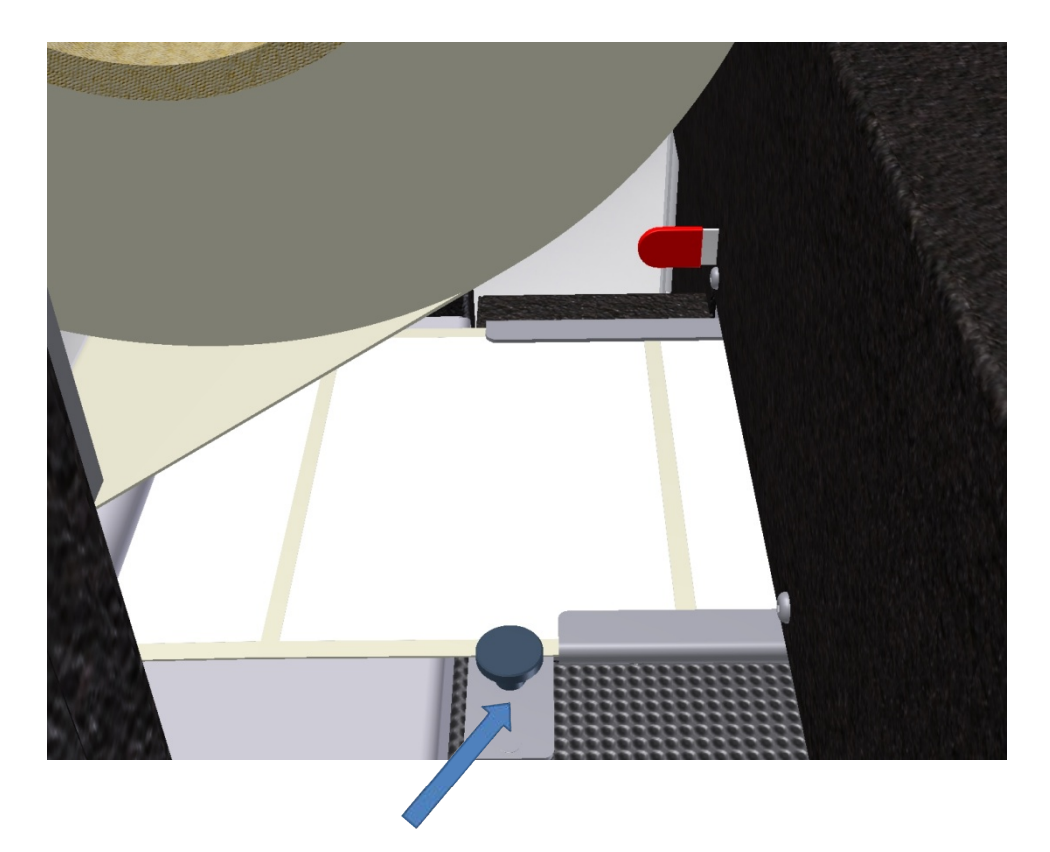

After the "load / unload" button is pressed, the printer begins to feed the labels and feed them to the print position. You recognize the successful fit of the label web. The printer is now ready for use.

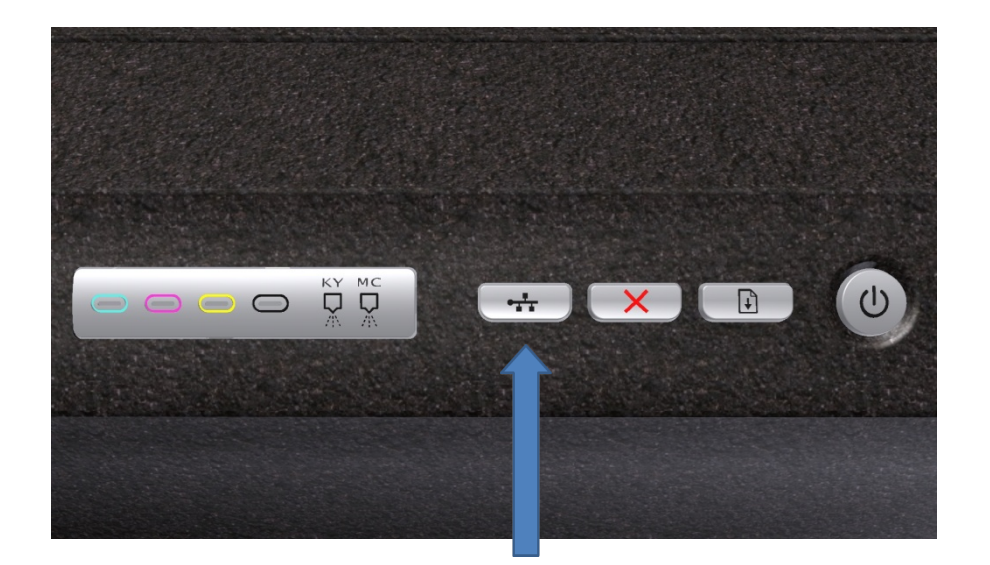

NOTE: The procedure described here can also be carried out in a supportive way via the Toolbox. The functions of the Toolbox are described in the separate chapter XXX. Inappropriate Toolbox settings may affect the functions described above, so the printer may not respond as described.

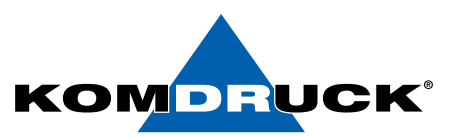

## 4. Functions of the Toolbox

The KOMDRUCK ILP Toolbox contains several functions to change the printer settings, provides access to maintenance functions and provides information on the status of the consumables.

(Please note that this is an example representation of the toolbox. The final version will look a little different, but the features will be preserved to the same extent.)

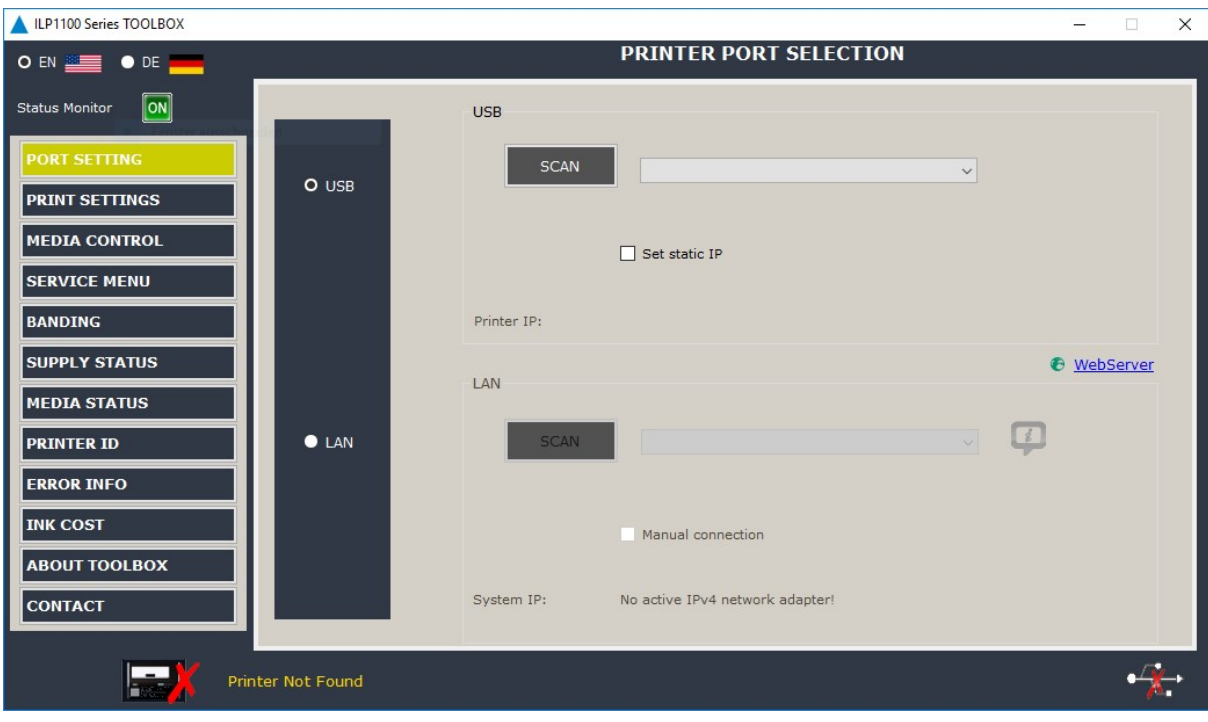

## 4.1. Port Setting

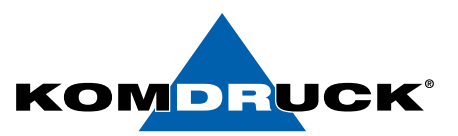

## 4.2. Print settings

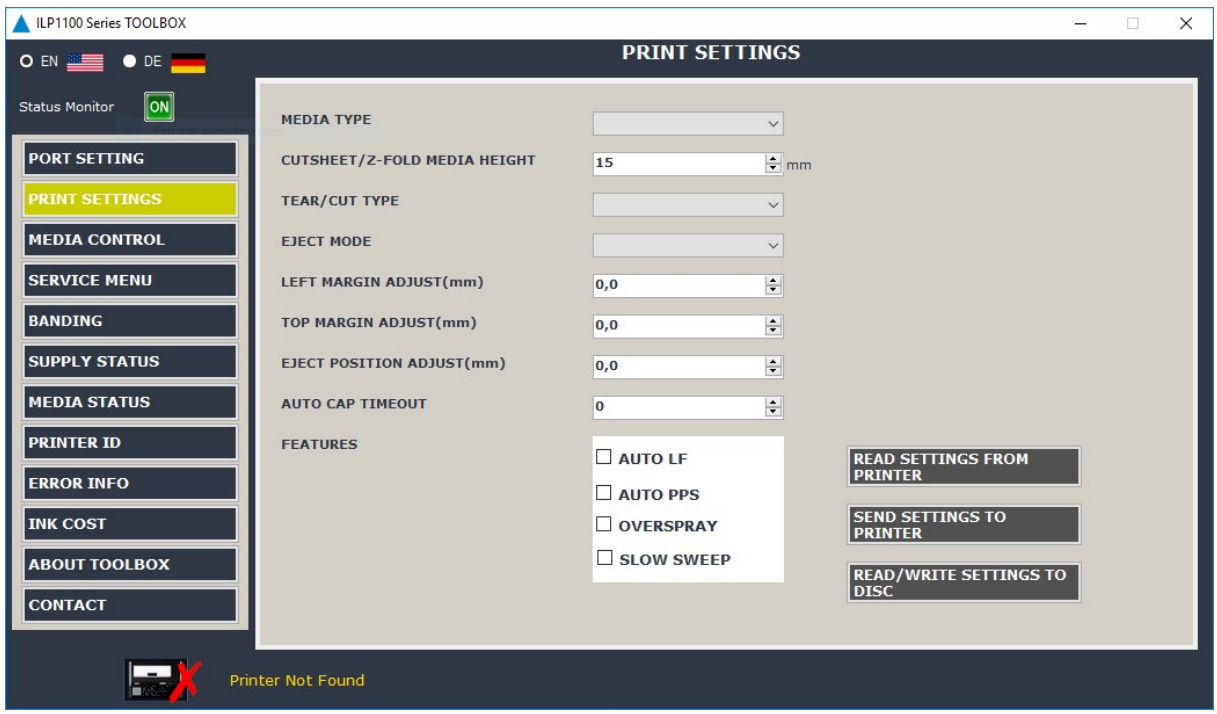

- 1. Print media type:
	- Label with GAP
	- Label with BlackMark
	- Z-Fold / continuous print media, continuous paper
	- Cut-Sheet / single sheet
- 2. Print media height:

For continuous paper and single sheet, the print medium height can be changed to a maximum of 300 mm. The height set here defines the cutting position as well as the position of the tear-off edge.

- 3. Output mode:
	- After Each Label: If the setting "After Each Label" is set, it will be cut after each printed label.
	- After Job: "After Job" means that after finishing the print job the label web is cut off.
	- Continous: The printer will do the full job and print each label in sequence. In the case that several print jobs have been sent, they will be printed one by one without waiting.

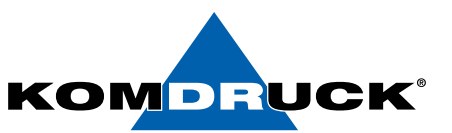

- 4. Cut type:
	- Manual Tear Bar: In this setting, you can leave the labels only by hand or remove.
- 5. Adjust the left margin (mm):

This can be used to avoid white magins on borderless labels. If a white margin on the left or right side of the label is visible, you can change it by entering a positive or negative value. In the example on the right, you would enter a negative value to move the expression. You may have to repeat this step several times to determine the optimal print position.

6. Adjust top margin (mm):

This can be used to avoid white magins on borderless labels. If a white margin on the top or bottom side of the label is visible, you can change it by entering a positive or negative value. In the example on the right, you would enter a negative value to move the print on the label towards the top of the label. You may have to repeat this step several times to determine the optimal print position.

7. Adjust output position (mm):

It can happen that a gap is not 100% at the tear-off edge. In this case, one can also change the position of the label by entering positive and negative values. Positive means the labels are pushed inwards (into the printer), negative the label position changes outwards (out of the printer).

Left Margin

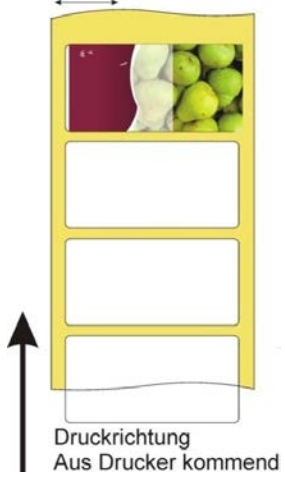

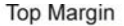

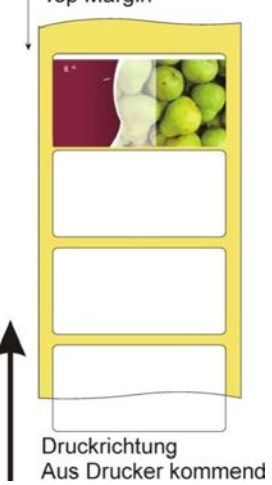

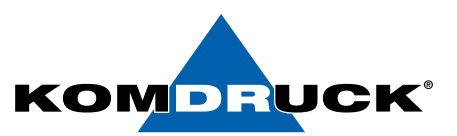

8. Auto Cap timeout (sec):

The printer will automatically close the printhead after 5 seconds in the "Ready" state. This interval can be changed based on application request.

- 9. Features:
	- AUTO LF:

If this feature is **enabled**, the printer will perform an LF motor calibration if necessary automatically before printing.

If this function is **disabled**, the LF motor calibration must be performed manually with "LF calibration error". It is recommended to leave this option enabled.

AUTO PPS:

If this feature is **enabled**, the printer will automatically adjust the distance from the printhead to the paper before printing. When **disabled**, the distance from the printhead to the paper is the same.

OVERSPRAY:

If this feature is **enabled**, if the artwork size is greater than the scanned label height, the printer will print slightly to the next GAP. If this feature is **disabled**, if the artwork is larger than the scanned label height, the printer will only print to the bottom of the current label.

SLOW SWEEP:

With this feature **enabled**, the printhead will print at a certain speed. If this feature is **disabled**, the printhead will print at different speeds, depending on the selected print mode.

All actions mentioned in points 1-9 must be confirmed with the button "Send settings to the printer". If this is not done, the printer has not adopted any settings!

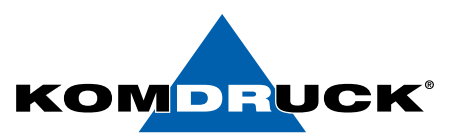

## 4.3. Media control

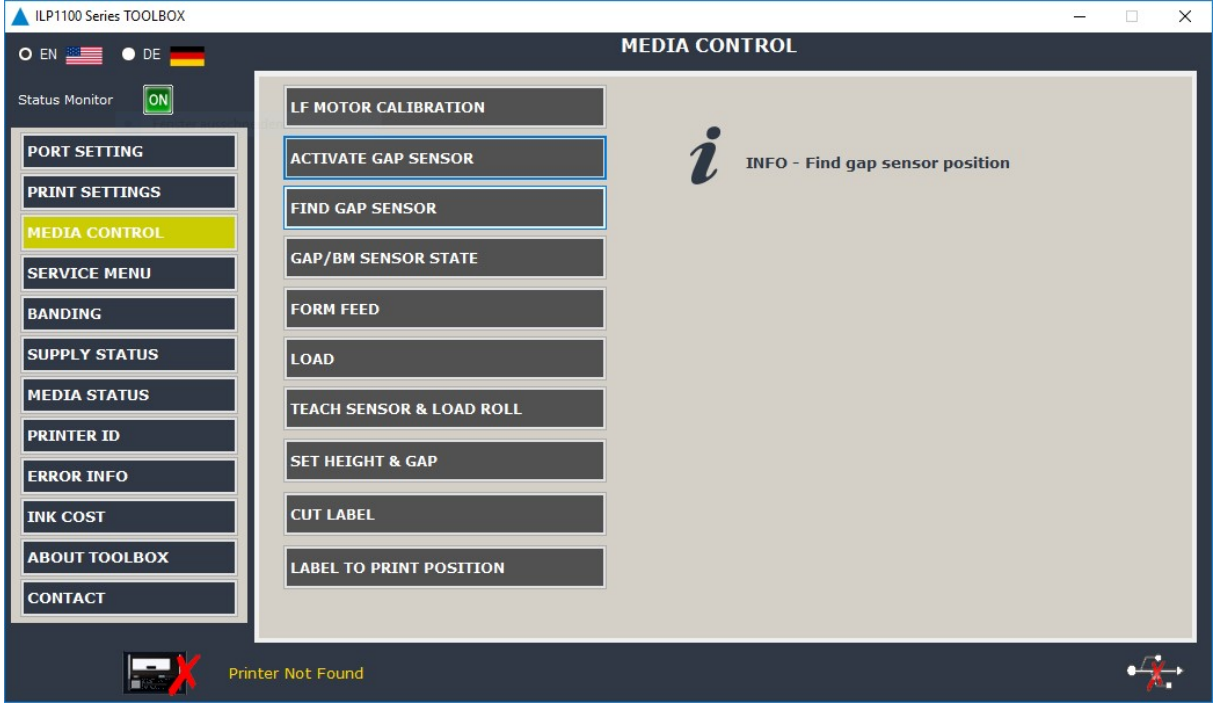

#### 1. LF Motor Calibration:

If the "Auto Mode" is disabled in the settings and the printer shows "LF Motor Calibration Error", please use this command.

#### 2. Activate GAP sensor:

Run this command if the printer has lost the stored GAP Sensor values and it was unable to detect the GAPs during printing.

#### 3. Find the GAP sensor:

Use this command to determine the exact position of the GAP sensor.

#### 4. GAP / BM sensor status:

Displays the current status of the GAP / Blackmark sensor.

#### 5. Form feed:

If needed, you can press this button to advance a label.

#### 6. Loading / unloading:

Loading and unloading the label material.

#### 7. Teach Sensor & Load Roll:

For new label rolls it is recommended to learn the sensor so that the exact starting position is recognized.

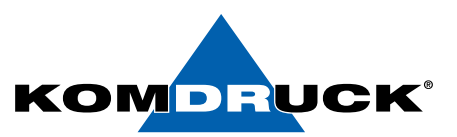

#### 8. Set heigh & GAP:

If the current media height and GAPs are different from the scanned values, change them to the current values.

#### 9. Cut Label:

Use automatic cutter to cut printed label. Printer should have cutter module installed and printed label should be at cutter position for this command to work.

#### 10. Label to print position:

For label media, if current label is at eject position, use this function to move next printable label back to print position.

Follow the instructions on the screen.

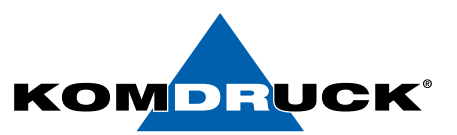

## 4.4. Service Menu

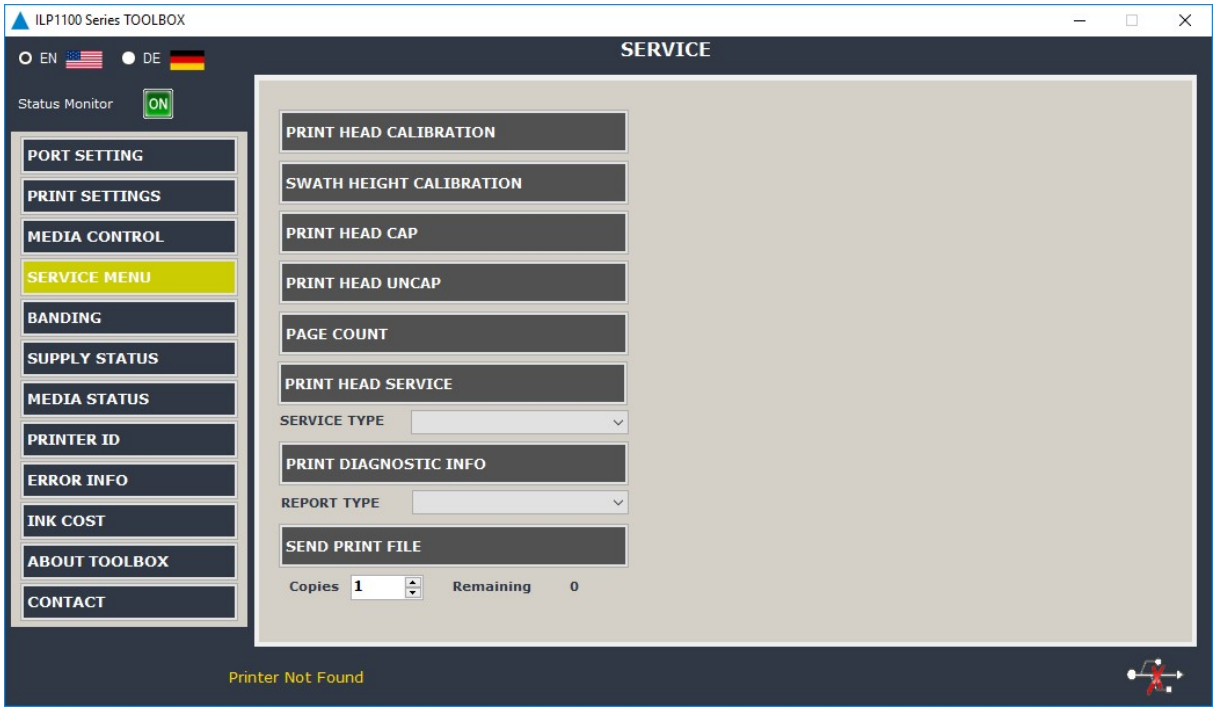

#### 1. Print head calibration:

This tab guides you through aligning the printheads. In the case of a blurred printout, it may be necessary to adjust the printheads. This may also be the case after a printhead change. Follow the instructions on the screen.

#### 2. Swath height calibration:

Allows to perform a line feed calibration. If the printout has stripes (dark or light lines in a colored box) or dashed lines, you need to calibrate the line feed on the printer. Follow the instructions on the screen.

#### 3. Print head cap:

Use this command to close the printhead latch.

#### 4. Print head uncap:

Use this command to open the printhead latch.

#### 5. Page count:

Specifies the total number of printed pages / labels.

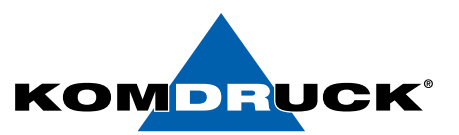

#### 6. Print head service:

Provides instructions for cleaning the printheads. If characters are printed incompletely or dots or lines are missing on printouts, this may indicate clogged inkjet nozzles. In this case you will need to clean the printheads. Follow the instructions on the screen.

#### Spit and Wipe/Medium/Heavy

The toolbox offers the possibility to clean the printheads in three intensity levels. If you have white lines in your printouts, start with "Spit and Wipe". If you still see stripes after this easy cleaning you can clean again with "Medium". The "Super Cleaning" should only be used in an emergency, as too often "super clean" can damage the printhead.

#### 7. Print diagnostic info:

Allows printing a diagnostic page of the deviceThis page contains information about the device and its consumables.<br>Report Type: Self Test Report Type: Tech Info Nedd Diagnostic

Ink Supply Report Nozzle Pattern

#### 8. Send print file:

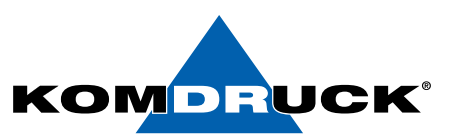

## 4.5. Banding

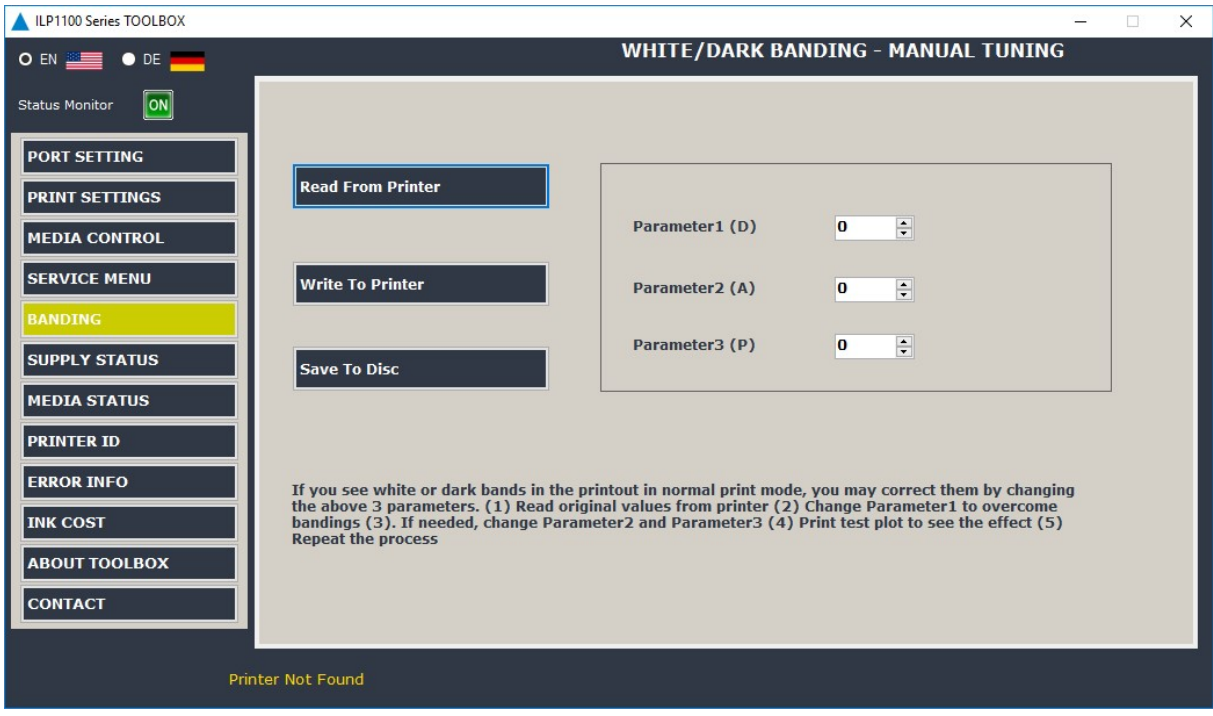

If you see white or dark stripes in the printout, in normal print mode, you can remove them by correcting the above 3 parameters.

## 4.6. Supply status

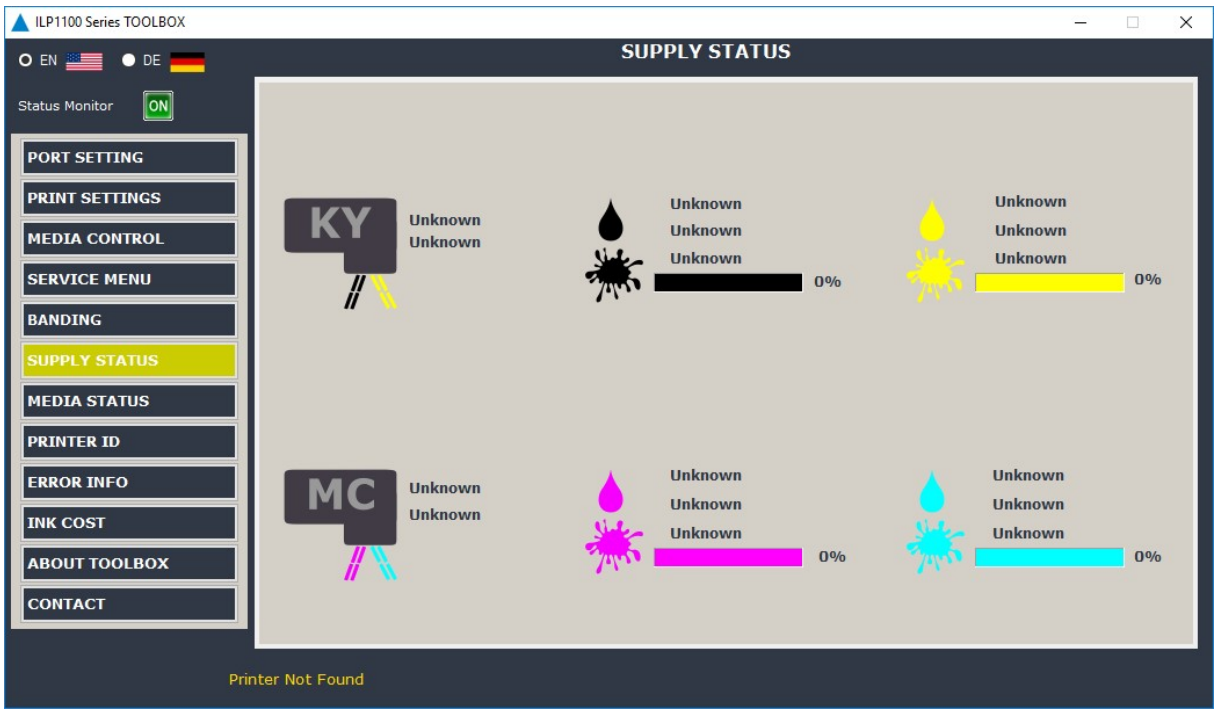

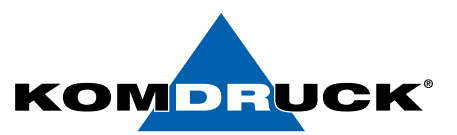

## 4.7. Media status

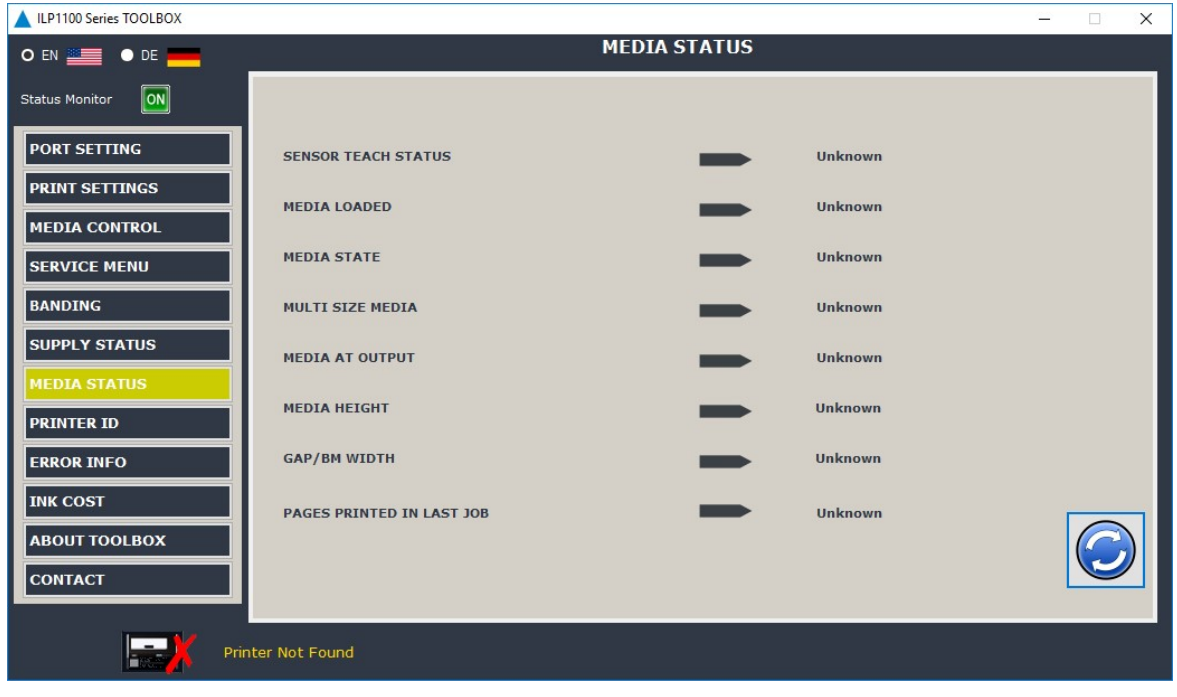

#### 4.8. Printer ID

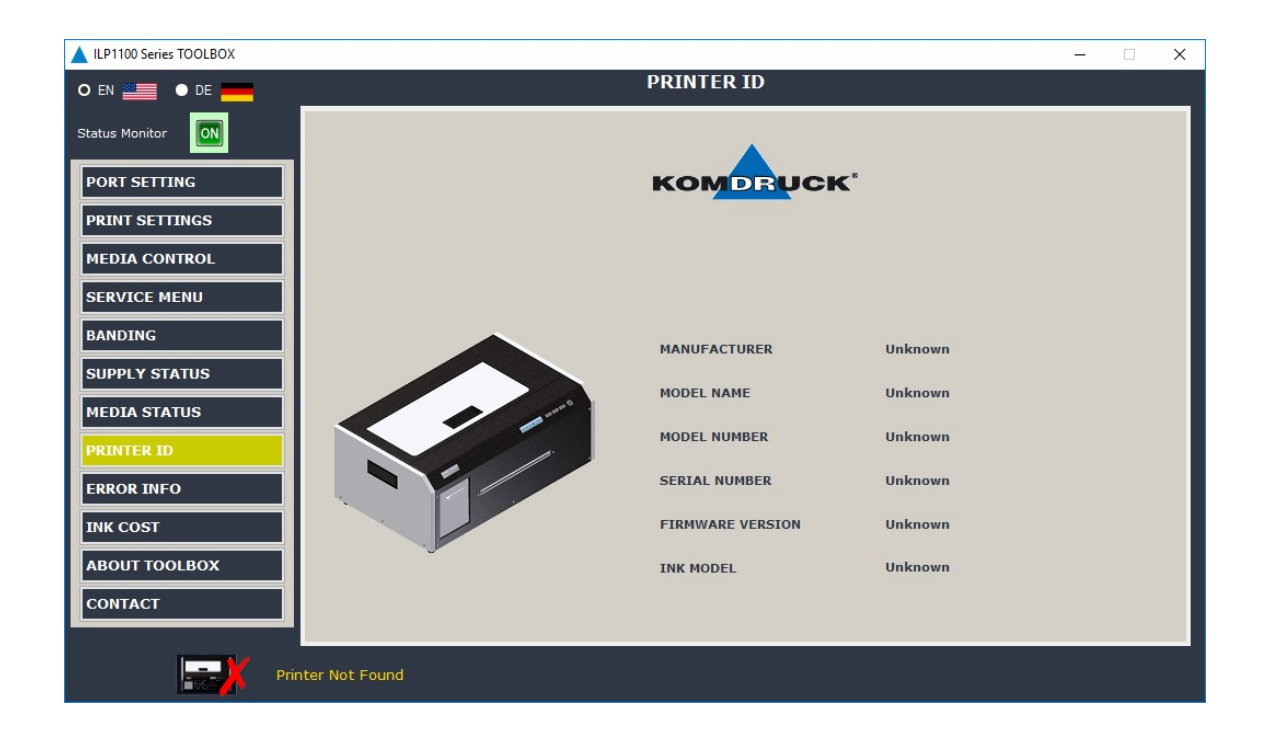

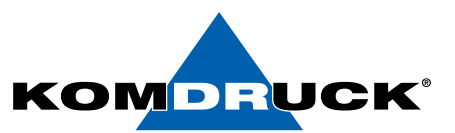

## 4.9. Error info

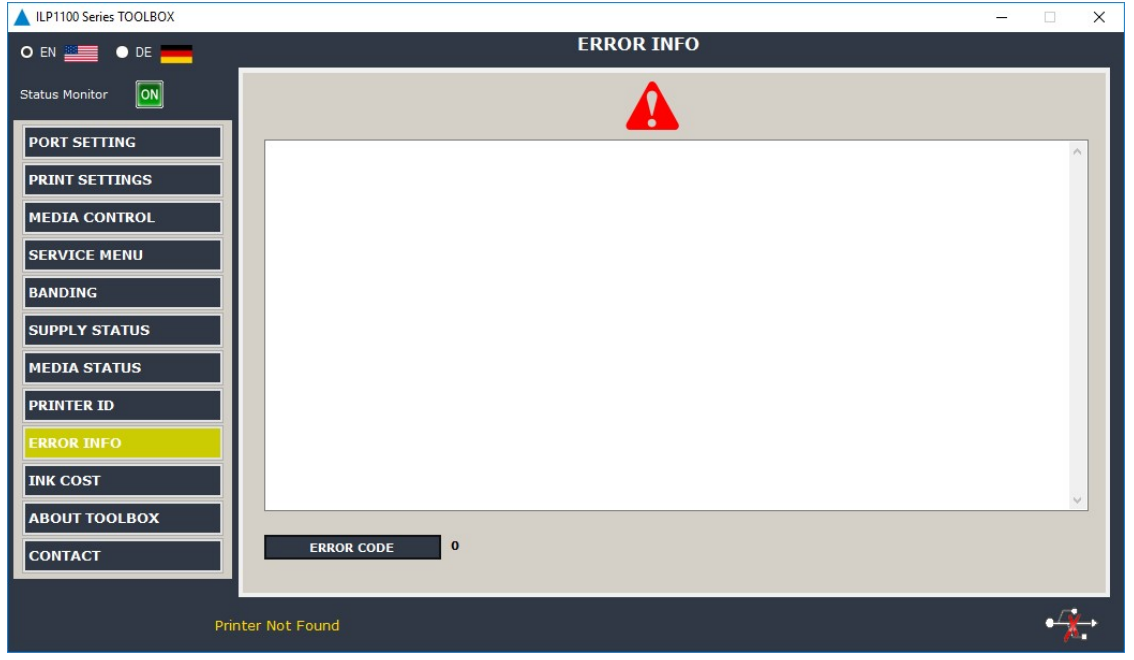

## 4.10. Ink Cost

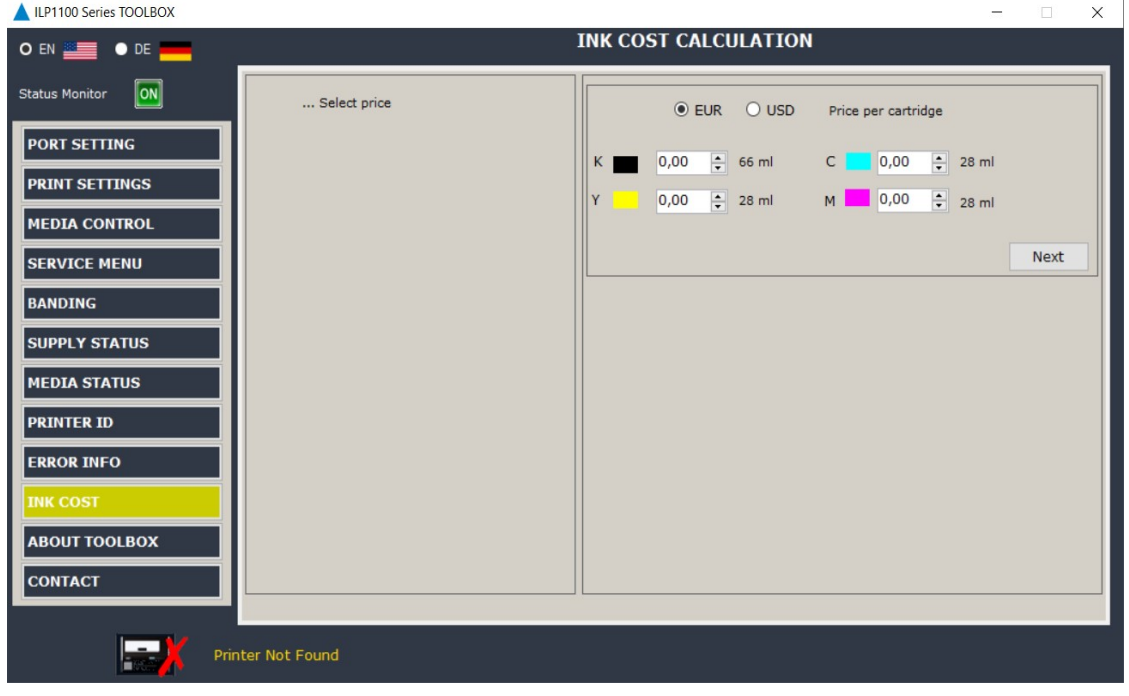

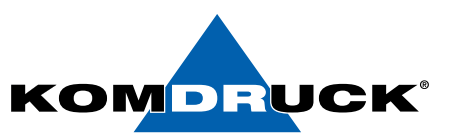

## 4.11 About toolbox

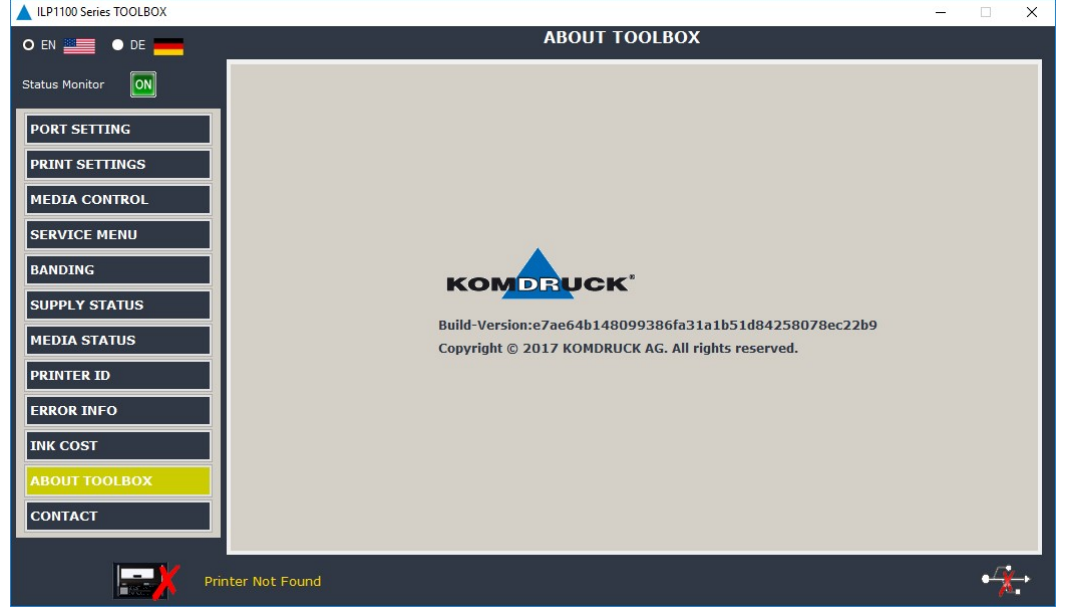

The Info tab provides information about the Toolbox version.

## 4.12 Contact

The Info tab provides contact information in case of a fault or for ordering.

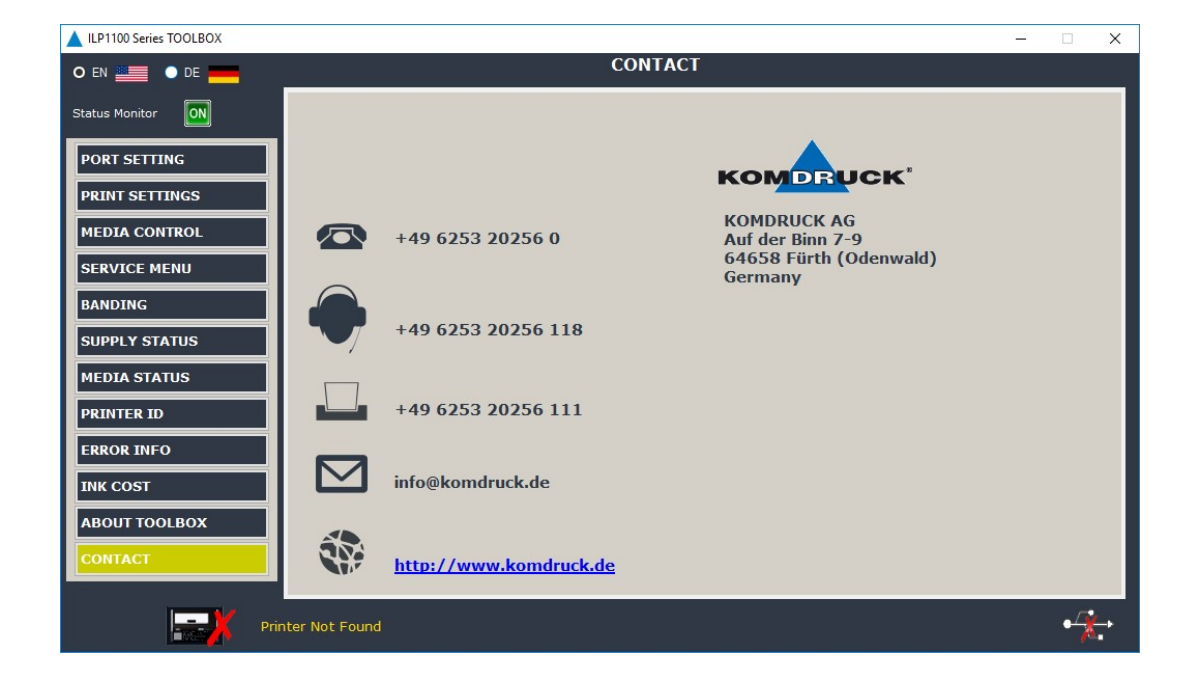

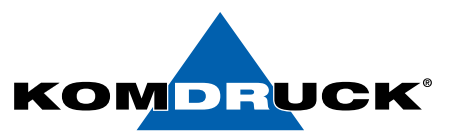

## 5. Technical specifications

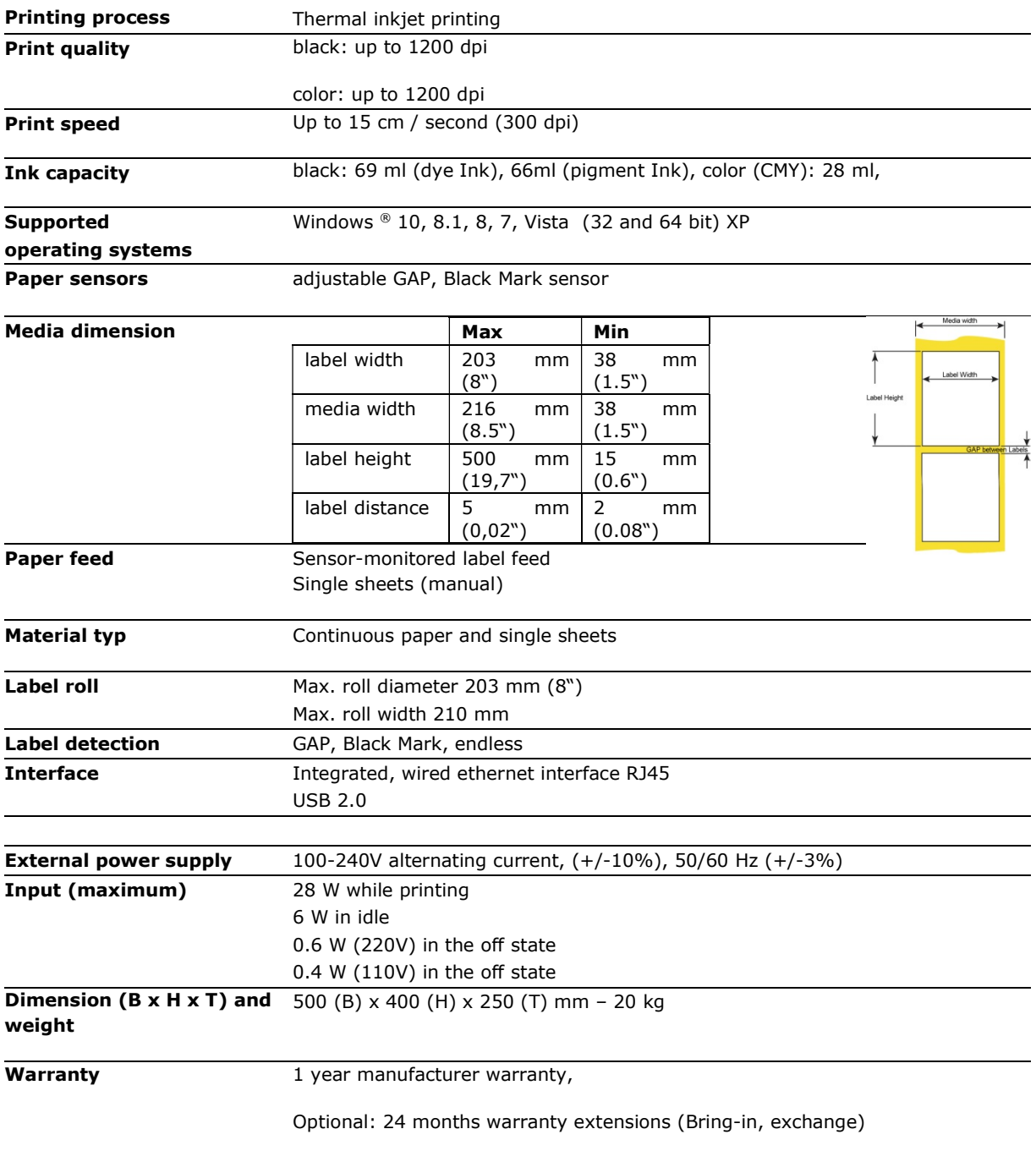

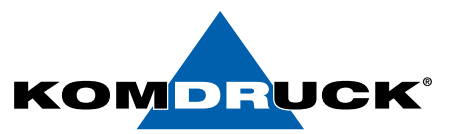

## 6. Order information

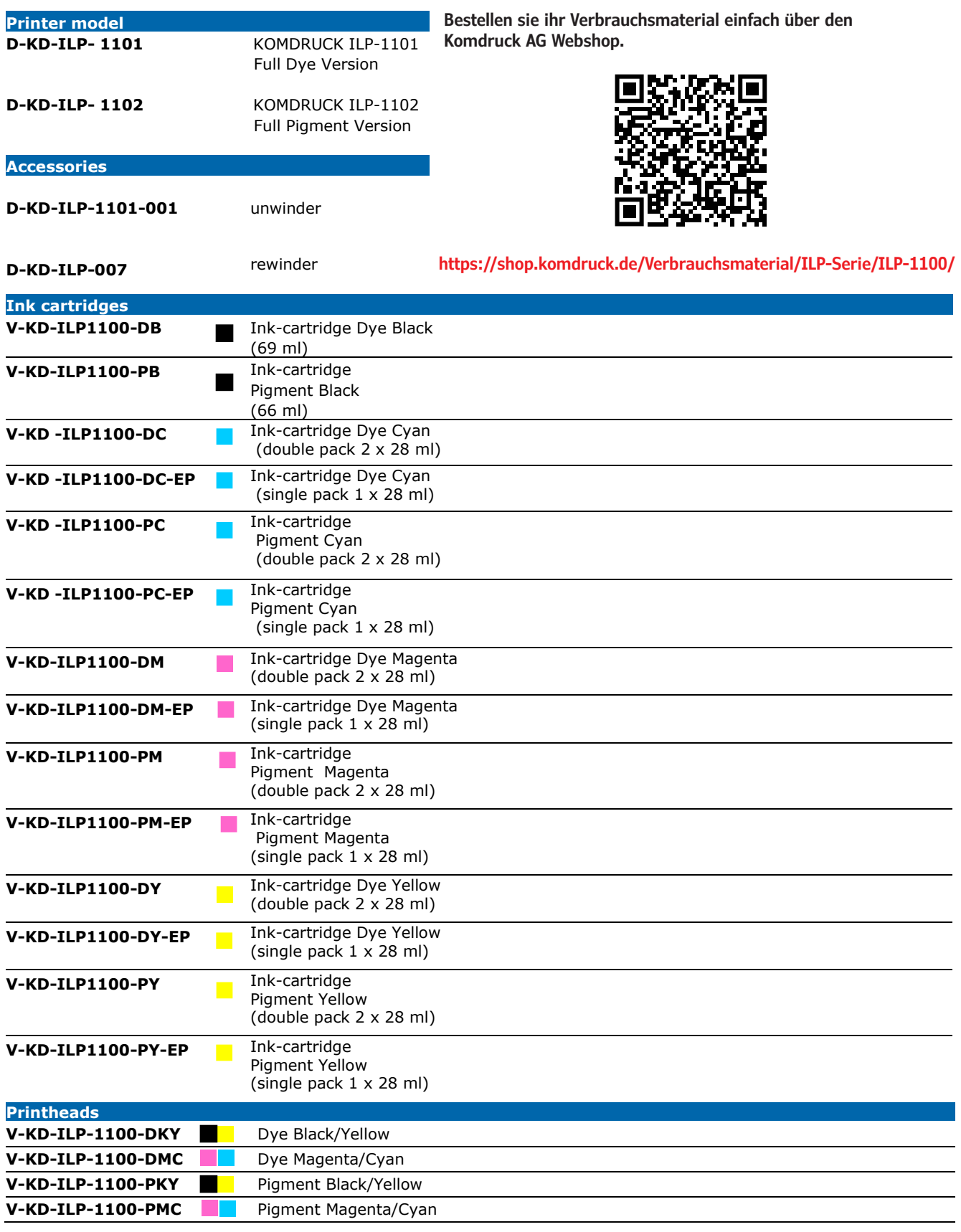

## DRUCKERMANUFAKTUR **SEIT 1997**

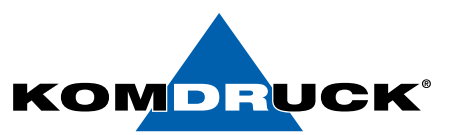

## 7. EWG-regulations

This device complies with the essential requirements of EU directives 2006/95/EG, 2004/108/EG.

In accordance with the applicable requirements of the EU Directive 2006/42/EG (machinery) the noise pressure of this product does not exceed 70 dBA (measured according EN27779).

This product is also compliant with the EU Directive 2002/95/EG (RoHS) and 2002/96/EG (WEEE).

## User information according to the European Directive 2002/95/ EG und 2003 /108 / EG

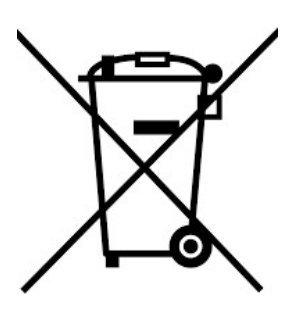

#### Disposal of old devices

Electrical appliances, accessories and packaging should be recycled in an environmentally sound way.

#### Note:

Do not throw your electrical appliance in the household waste! Improper disposal can lead to environmental or health damage. For more information on recycling, contact your local authority or KOMDRUCK.

All brand and product names are trademarks of their respective companies. The information contained in this document is subject to change without prior notice.

© KOMDRUCK AG 2023 3. Auflage / Juli 2023

 $\epsilon$ 

Telefon **+49 62 53 - 202 56 0** E-Mail **kundenservice@komdruck.de**